### **GROWATT Wechselrichter**

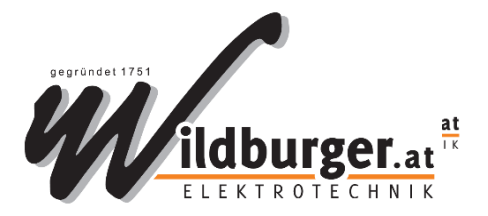

# **Inbetriebnahme und Länder-Einstellung**

Typen: SPH TL3 BH-UP Serie Dok.Version: 27.03.2023 Erstellt von: A. Kos

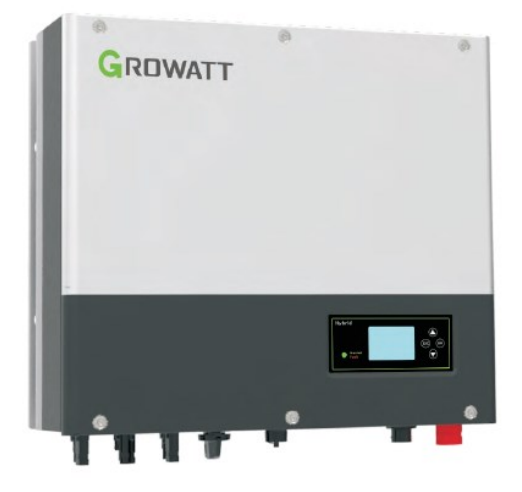

## Inhaltsverzeichnis

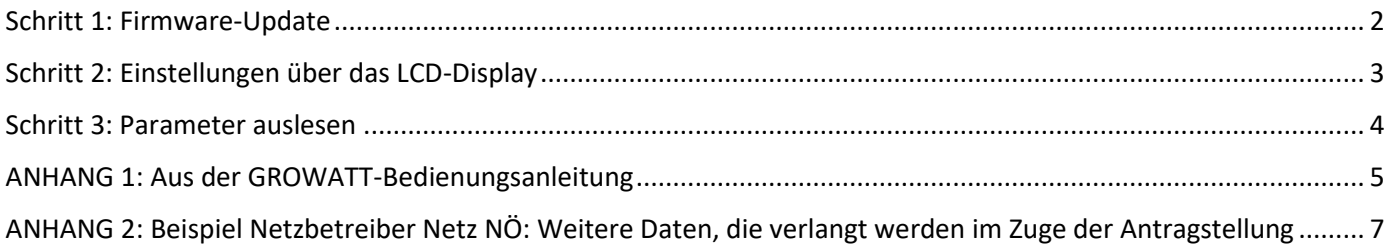

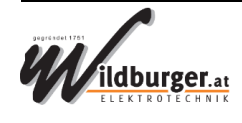

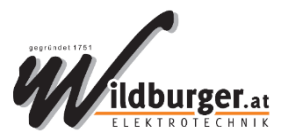

## <span id="page-1-0"></span>Schritt 1: Firmware-Update

1.) USB-Stick (Dateiformat FAT32) vorbereiten mit den Firmware-Daten Zu finden unter:<https://www.smarthomekos.at/growatt-ibn/>

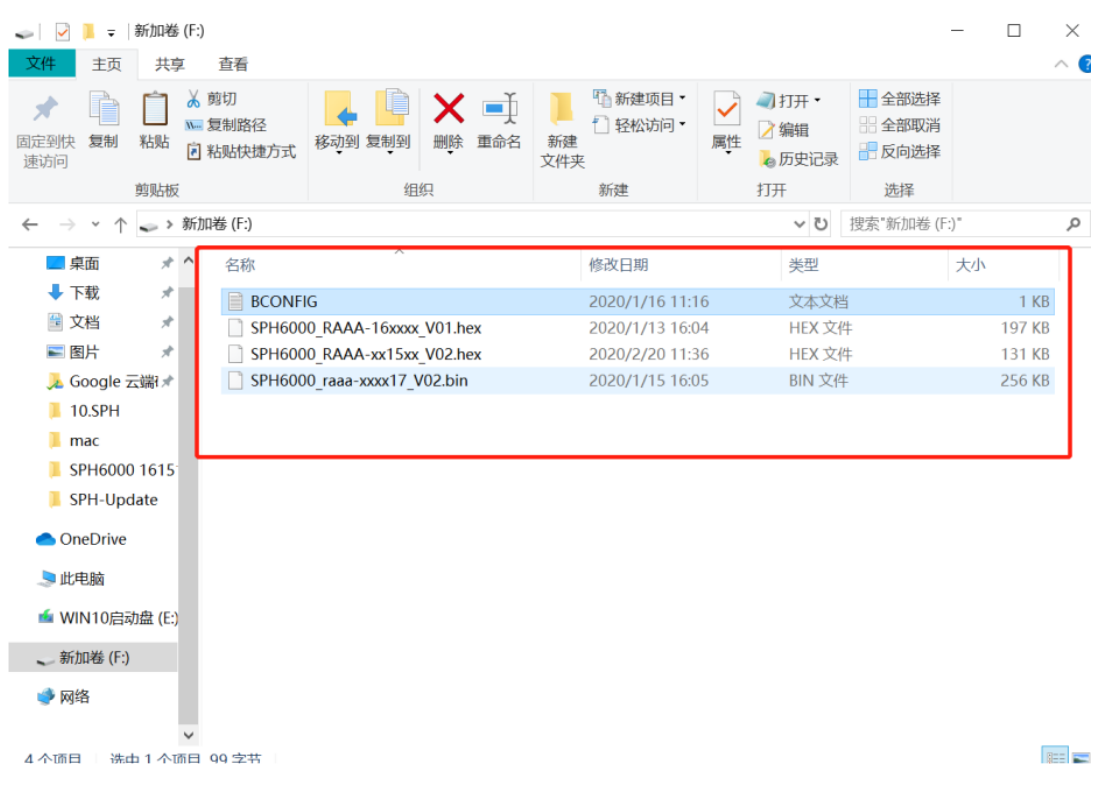

- 2.) Wechselrichter nur AC-Seitig einschalten (DC-Schalter auf AUS)
- 3.) USB-Stick unten am Wechselrichter anstecken. Das Update startet automatisch. Jede Datei wird einzeln übertragen. Es wird entweder "Updating..." oder "Programming…" angezeigt. Dauert mehrere Minuten bis fertig. Es wird dann wieder das normale Display angezeigt.

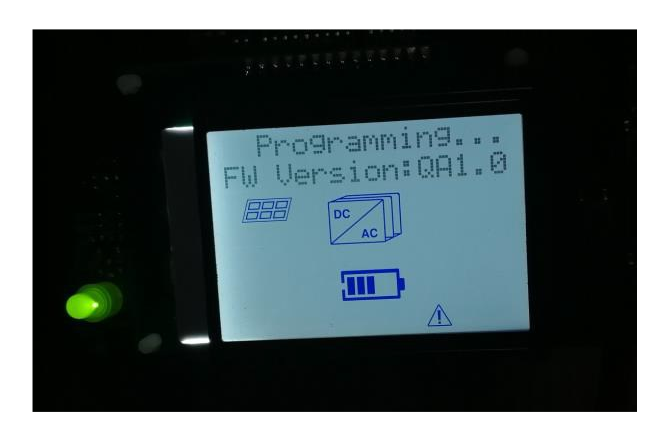

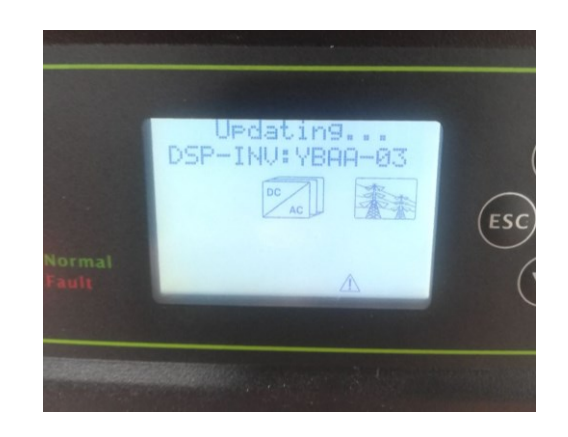

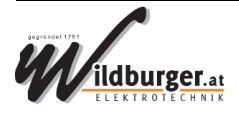

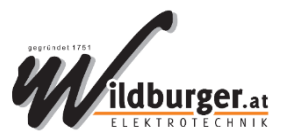

## <span id="page-2-0"></span>Schritt 2: Einstellungen über das LCD-Display

Die Taste "OK" für 3 Sekunden drücken, um in das Menü zu kommen.

Mit OK steigt man eine Menüebene tiefer ein.

Mit ESC steigt man wieder eine Menüebene höher.

#### **Menü: Basic Parameter**

Unter "Language" auf Deutsch einstellen

#### **Menü: Länder**

Auf Austria einstellen. Dafür notwendiges Passwort: 1111

### **Menü: EPS**

Etwas am Ausgang EPS angeschlossen? ➔ Bypass = ON, sonst OFF Batterie vorhanden? ➔ EPS = ENABLE, sonst DISABLE

### Nähere Infos dazu:

- EPS = DISABLE und Bypass = OFF Ausgang EPS (für die Notstrom-Kreise) immer ausgeschaltet.
- EPS = ENABLE und Bypass = OFF EPS-Ausgang wird nur aktiviert, wenn das Netz ausfällt.
- EPS = DISABLE und Bypass = ON EPS-Ausgang wird nur aktiviert, wenn das Netz da ist.
- EPS = ENABLE und Bypass = ON EPS-Ausgang ist immer aktiv, auch bei Netz-Ausfall.
- Hinweis 1: Ohne Batterie wird immer der Fehler "BMS COM Fehler" angezeigt. Dies ist richtig so.

**Hinweis 2:** Mit den Pfeiltasten unten / oben kann durch die Infos durchgeklickt werden. Dabei ist Pbv die Leistung der PV-Module (1. und 2. String) und Upv die Spannung der beiden Strings.

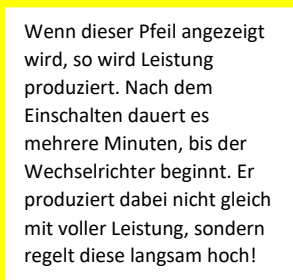

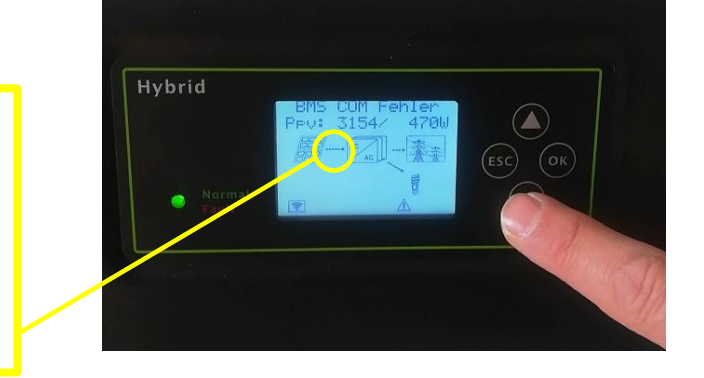

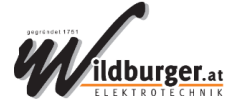

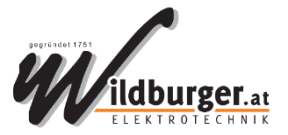

## <span id="page-3-0"></span>Schritt 3: Parameter auslesen

- 1.) RS485-Kabel vorbereiten für die Verbindung zwischen Laptop und Wechselrichter.
- 2.) Anschluss mit dem RJ45-Stecker am Wechselrichter am Anschluss "485-3"
- 3.) Software "ShineBus" öffnen. Exe-Datei "ShineBus" liegt im Bin-Verzeichnis. Keine Installation notwendig! Kann hier heruntergeladen werden: [https://www.smarthomekos.at/growatt](https://www.smarthomekos.at/growatt-ibn/)[ibn/](https://www.smarthomekos.at/growatt-ibn/)
- 4.) Gerätetyp einstellen: "SPH 4-10K"
- 5.) "Start" klicken Es werden die allgemeinen Informationen des Geräts ausgelesen und die Kommunikation geprüft.
- 6.) DC-Schalter einschalten.
- 7.) Reiter "Safety Info"
- 8.) "Read" klicken
- 9.) Folgende Einstellungen machen:
	- a. Projekt-Name eingeben (Kundenname)
	- b. P(U) auf ENABLE stellen
- 10.)"Write" klicken
- 11.) Nochmals "Read" klicken
- 12.)"Print" klicken

#### **Zusatz-Info**

Verbindungs-Kabel für GROWATT-Wechselrichter. Muss auf einen RS485-USB-Konverter angeschlossen werden, z.B.:

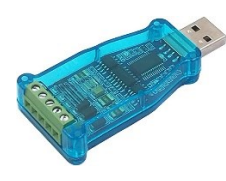

Pin 1 und Pin 5 des RJ45-Steckers verwenden.

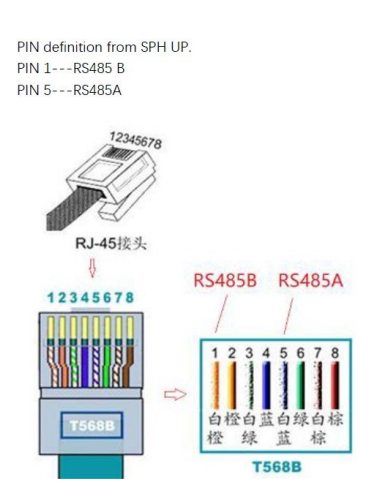

Den RJ45-Stecker am Anschluss "485-3" bzw. "Meter-3" anschließen:

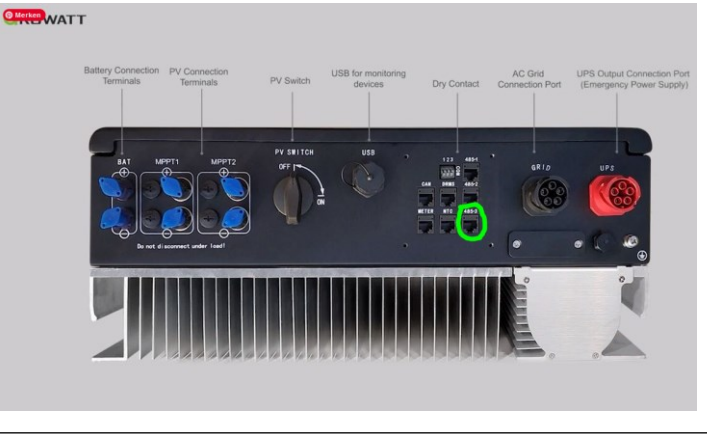

Es wird ein PDF erstellt, das die Parameter-Liste enthält. **Dieses PDF speichern und beim Antrag des Strom-Netzbetreibers als Beilage anfügen.**

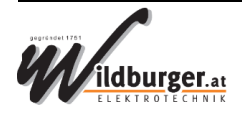

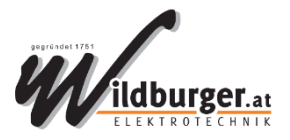

## <span id="page-4-0"></span>ANHANG 1: Aus der GROWATT-Bedienungsanleitung

#### **Menüstruktur insgesamt**

6.4.4 work mode set up

You can enter set up page by long press "enter" for 3S, in this page, you can press<br>"enter" or "ESC" for 1S to finish the selection, the page shows like following:

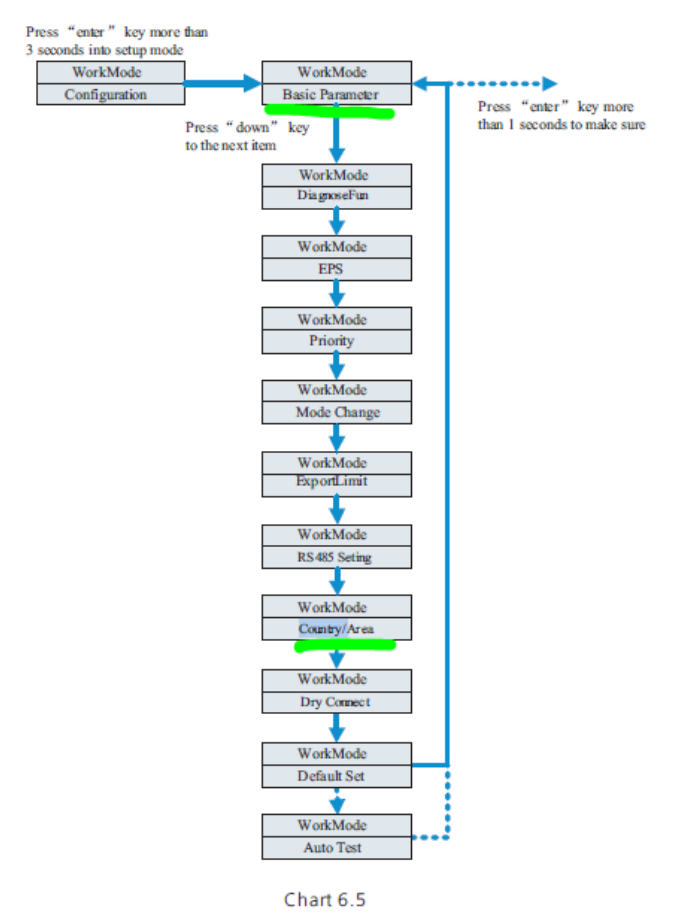

#### **Menü Basic Paramter (für Language)**

1. Nachdem "Eingabe" für eine Sekunde gedrückt wurde, werden folgende Setup-Optionen angezeigt:

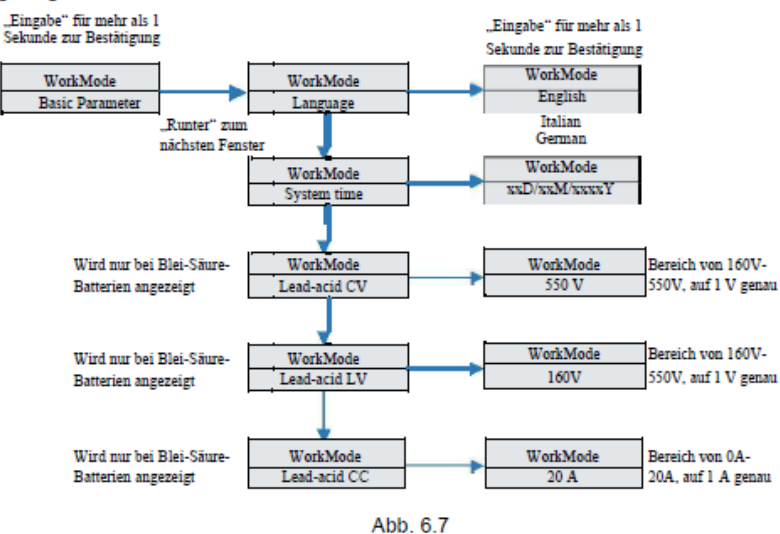

Im "Basic Parameter" können die Sprachen (Englisch, Deutsch, Italienisch), die System-Uhrzeit, Blei-Säure CV, (Voreinstellung: 550V), Blei-Säure LV (Voreinst.: 160V) und Blei-Säure CC (Voreinst.: 20A) einstellen.

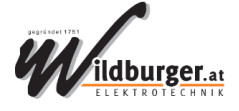

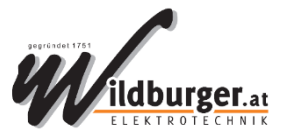

#### **Menü Länder (für Einstellung Ländercode Austria)**

8. Under the Country/Area setting, you can change the safety options of SPH after pressing Enter:

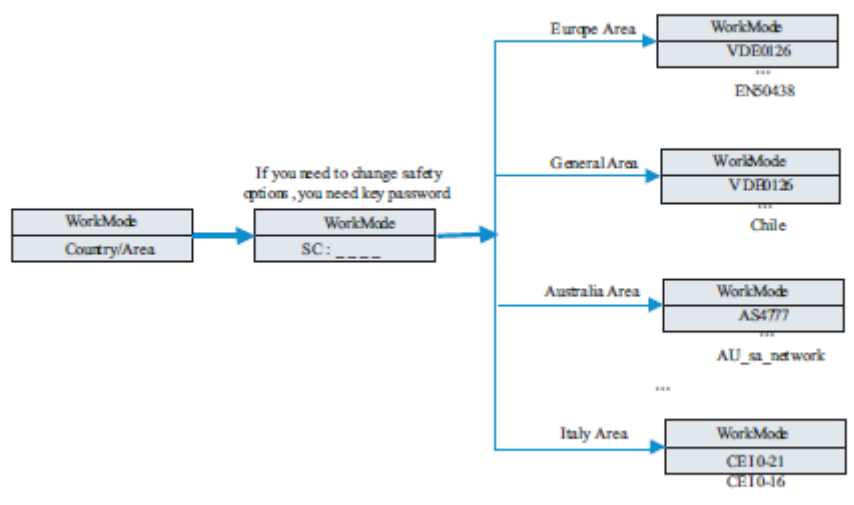

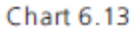

#### **Menü EPS (für Einstellung Batterie und Bypass)**

2. Under the EPS, you can see the setup options below after pressing Enter for 1S:

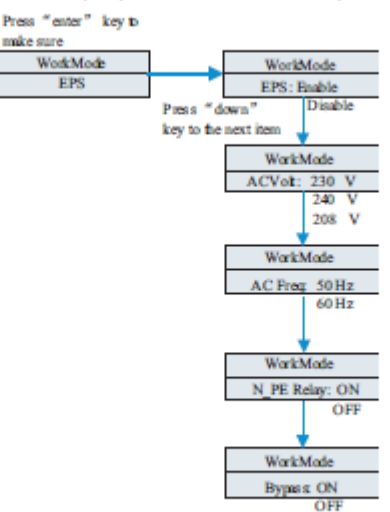

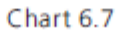

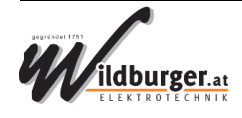

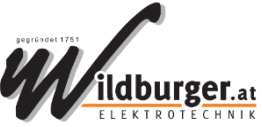

## <span id="page-6-0"></span>ANHANG 2: Beispiel Netzbetreiber Netz NÖ: Weitere Daten, die verlangt werden im Zuge der Antragstellung

#### Inhalt des zu übermittelten Dokumentes  $\overline{2}$

Wesentlicher Inhalt der Parametrier- und Fotodokumentation je Wechselrichter:

- → Foto vom Zählerverteilschrank (Gesamtüberblick: Vorzähler-, Mess- und Nachzähler-Verteilfeld)
- Solomour Foto des Montageortes mit Wechselrichter bzw. der Gesamtanlage
- $\rightarrow$  Typenschild inkl. Seriennummer
- $\rightarrow$  Ländersetting
- → Firmware-Version
- → Eingestellte Blindleistungsstrategie (Q bzw. cos phi Einstellung) lt. Netzzugangsvertrag
- $\rightarrow$  P(U)-Regelung aktiviert
- $\rightarrow$  FRT Modus aktiviert

Hinweis: Je nach Technologie der eingesetzten Komponenten der Einspeiseanlage sind folgende Parametriernachweise zulässig.

- → Bei Wechselrichtern mit eingebauten Webserver ist der Parametrierbericht zu übermitteln.
- > Alternativ, sofern ein zentraler Datenlogger eingesetzt wird, können die Einstellwerte der Parametrierung als Gesamtbericht aller Wechselrichter zur Verfügung gestellt werden. Unter der Voraussetzung, dass jeder einzelne Wechselrichter mit seinen Einstellwerten im Bericht ersichtlich ist.
- → Sofern kein automatisierter Parametrierbericht verfügbar ist, sind die Einstellwerte mittels Fotos bzw. Screenshots der Parametriersoftware bzw. Displays zu dokumentieren.

#### Übermittlung der Dokumente 3

Erstellen Sie eine PDF- oder Word-Datei, benennen Sie diese mit "Kundenname\_Anlagenort". (Beispiel: Mustermann\_Musterort.pdf).

### Anmerkung:

Hat eine Einspeiseanlage mehrere Wechselrichter, so ist ein Dokument für die Gesamtanlage hochzuladen

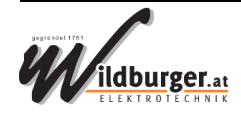